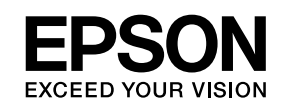

# **ELPIUO3 Interactive Unit**

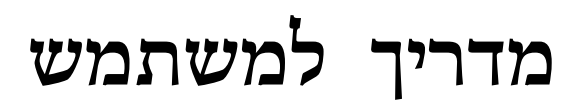

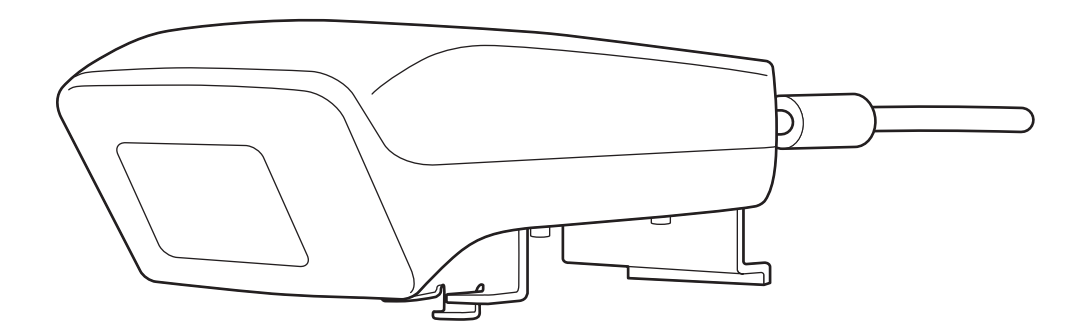

#### **הוראות בטיחות חשובות**

- הקפד לקרוא את *Guide Setup Quick* ולפעול בהתאם להוראות במסמך זה להתקנת ה-Unit Interactive.
	- שמור על *Guide Setup Quick* לעיון בעתיד.

#### **הסבר לסימנים**

<span id="page-1-0"></span>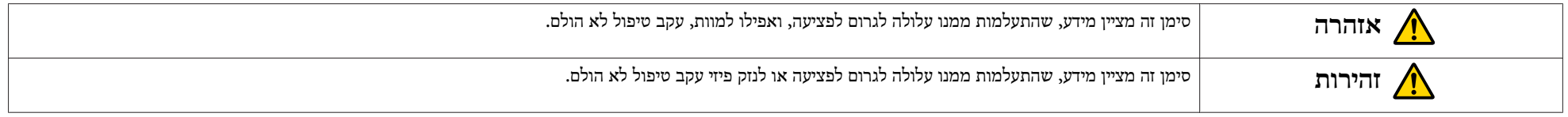

#### $\bigwedge$ **אזהרה** • החיבור למקרן צריך להתבצע על-ידי טכנאי מוסמך, תוך שימוש בציוד התקנה מאושר בלבד. • בעת התקנת ה- Unit Interactive, יש לפעול בהתאם להוראות שבמדריך *Guide Setup Quick*. התקנה חלקית או שגויה עלולה לגרום לנפילת המוצר וכתוצאה מכך לגרום לפציעה או לנזק לרכוש. • בעת שימוש בדבק למניעת השתחררות של הברגים או שימוש בחומרי סיכה או שהקיר, המופח או המקרן עלולים ליפול כתוצאה מהיסדקות המארז, ולגרום לפציעה או לנזק לרכוש. • יש לוודא באופן שוטף שהברגים לא השתחררו. במקרה שנמצאו ברגים משוחררים, יש להדקם בחוזקה. אחרת, המוצר או לוח הקיר עלולים ליפול ולגרום לפציעה או לנזק לרכוש. • יש לטפל בכבל ה-USB בזהירות כדי למנוע דליקה או התחשמלות. יש להקפיד על אמצעי הזהירות הבאים: - אין לגעת בכבל בידיים רטובות. - אין להשתמש בכבל פגום או בכבל שבוצעו בו שינויים. - אין למשוך את הכבל בכוח בעת ניתובו או חיבורו למחשב.

• אין להפעיל כוח מוגזם על מוצר זה בעת כוונון המקרן. אחרת, המוצר עלול לגרום לפציעה.

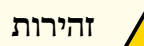

.<br>אין להתקין את המוצר במיקום שבו יש הרבה לחות או אבק, ליד מכשירי בישול או חימום או במיקום שחשוף לעשן או אדים. הדבר עלול לגרום לדליקה או להתחשמלות.

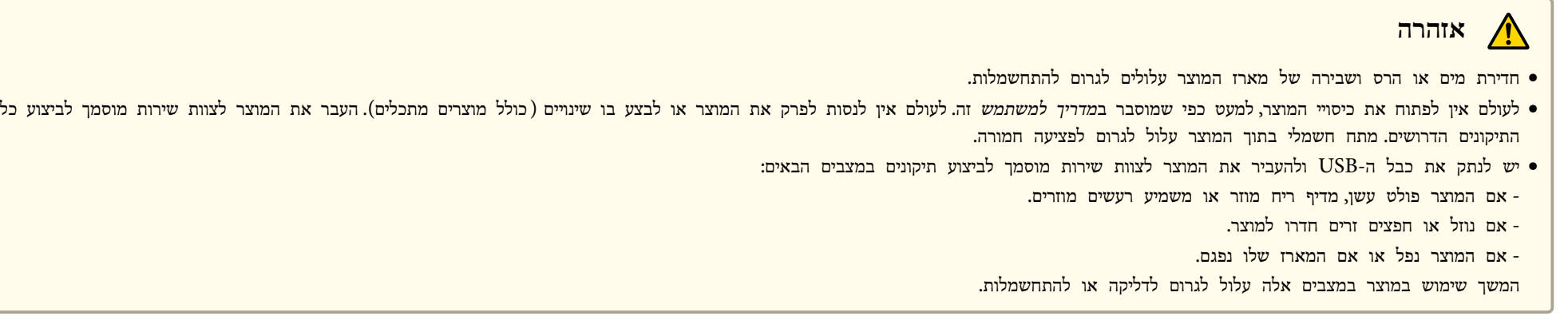

 $\bigwedge$ **זהירות**

- השתמש במטלית יבשה לניקוי (או, במקרה של לכלוך או כתמים עקשניים, השתמש החוטה היטב). אין להשתמש בנוזלים, תרסיסי ניקוי או חומרים ממסים כגון אלכוהול, טינר או בנזין.
	- אין להניח כל חפץ שמשקלו עולה על משקל של שתי יחידות Pen Interactive Easy במגש העט.

**אמצעי זהירות לשימוש בסוללה**

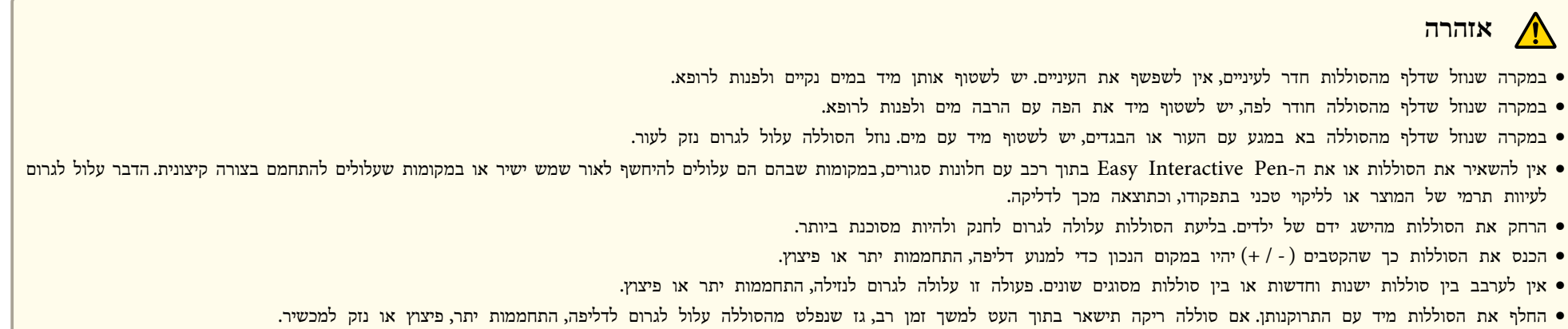

• הוצא את הסוללות כאשר אינך משתמש בעטים במשך פרקי זמן ארוכים.

**אמצעי זהירות בנושא אינפרא-אדום**

**זהירות /!\** 

מאחר שמוצר זה משתמש בתקשורת אינפרא-אדום, הוא עלול להפריע לתקשורת אינפרא-אדום של מוצרים אחרים. במקרה כזה, הזז את המוצרים האחרים אל מחוץ לטווח הזיהוי.

#### 

#### מבוא

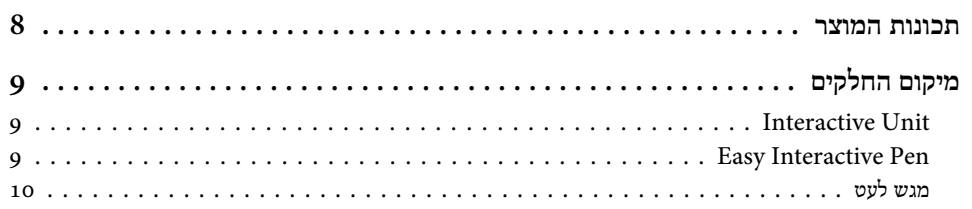

#### כיצד מתחילים

פתרון בעיות

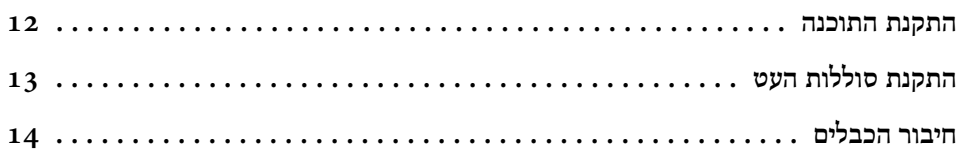

### Easy Interactive Pen-שימוש ב

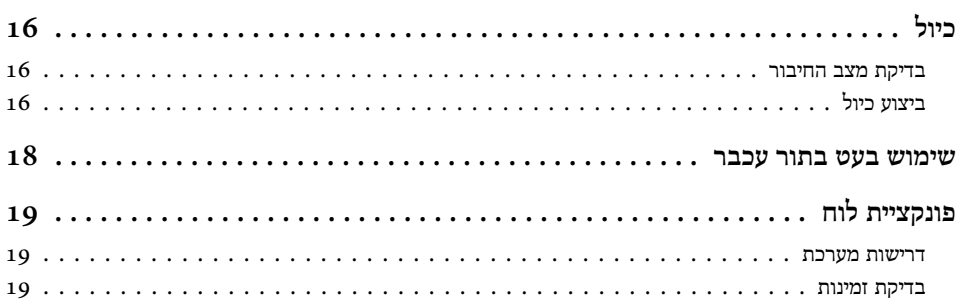

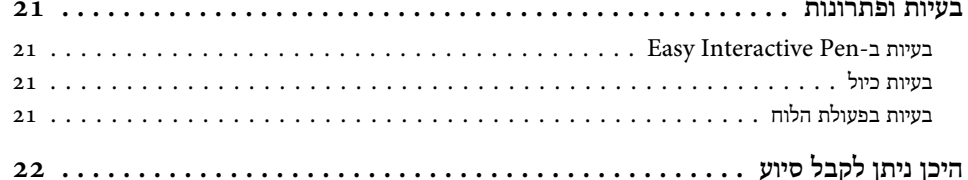

 $\overline{6}$ 

#### הודעות

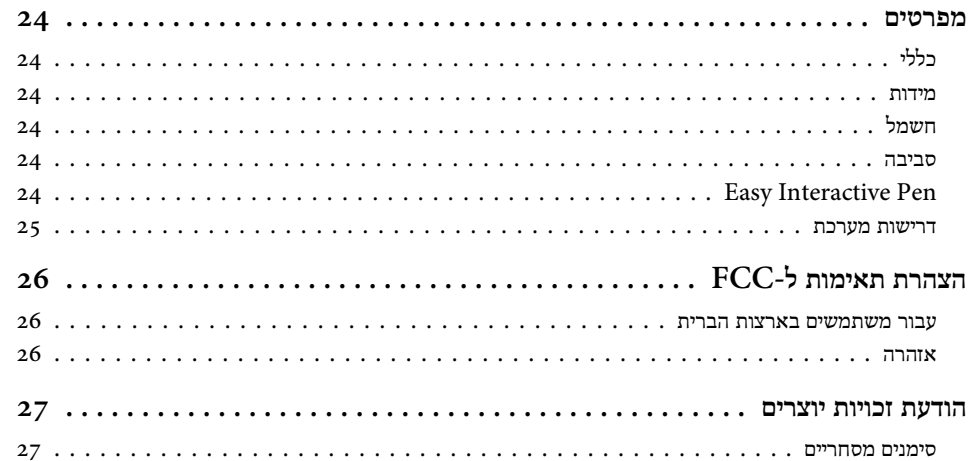

#### **מבוא**

<span id="page-6-0"></span>ה-Unit Interactive הוא מקלט שמותקן על הקיר, הפועל עם המקרן שברשותך כדי להפוך כמעט כל משטח ללוח לבן אינטראקטיבי. באפשרותך להשתמש בו עם המקרן ולוח לבן. ה- Unit Interactive כולל את כל רכיבי החומרה והתוכנה הדרושים ליצירת מצגות אינטראקטיביות באמצעות המחשב ומקרן מותקן.

<span id="page-7-0"></span>ה,-Unit Interactive מאפשר לך להשתמש במקרן הקיים שלך כלוח אלקטרוני. כאשר נעשה בו שימוש בשילוב עם המקרן, הפונקציות הבאות זמינות.

• פונקציית לוח אלקטרוני

בעת הקרנת מסך מחשב מהמקרן, תוכל להשתמש ב-Pen Interactive Easy כעכבר. למציג יש אפשרות לבצע פעולות מחשב על התמונה המוקרנת, והדבר מאפשר להעביר שיעורים או מצגות בקלות.

• פונקציית ציור

אם התקנת את הכלים האופציונליים Tools Interactive Easy, תוכל להשתמש ב- Pen Interactive Easy לכתיבה או לציור על התמונה המוקרנת. תוכל גם לשמור את מה שכתבת במחשב.

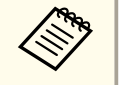

Tools Interactive Easy מאתר האינטרנט של Epson בכתובת ניתן להוריד את .<http://www.epson.com>

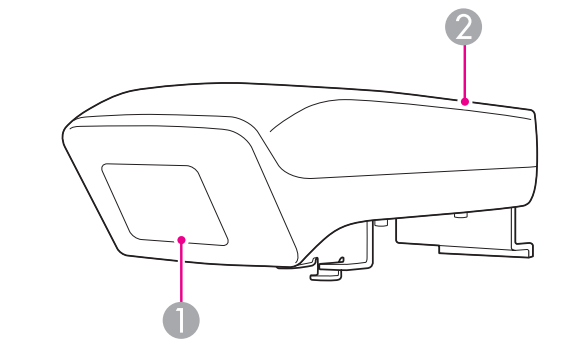

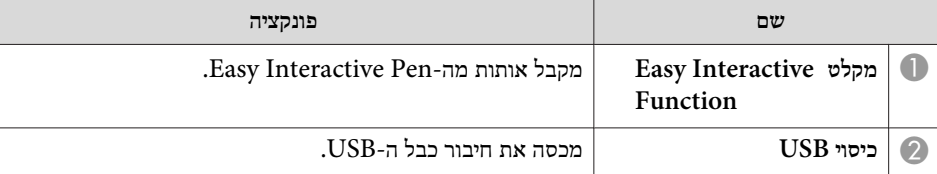

### **Easy Interactive Pen**

<span id="page-8-0"></span>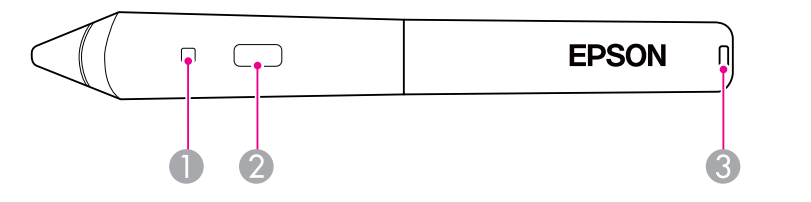

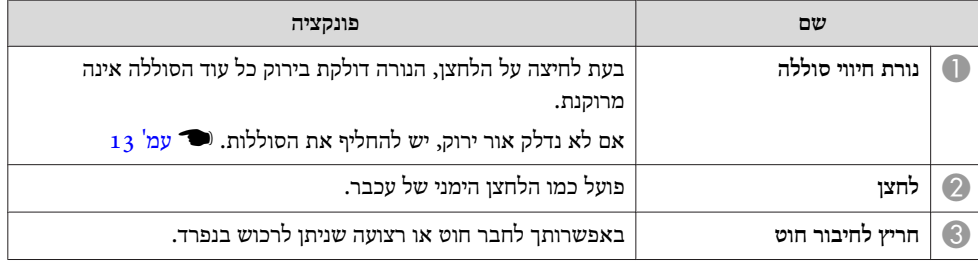

#### **מגש לעט**

<span id="page-9-0"></span>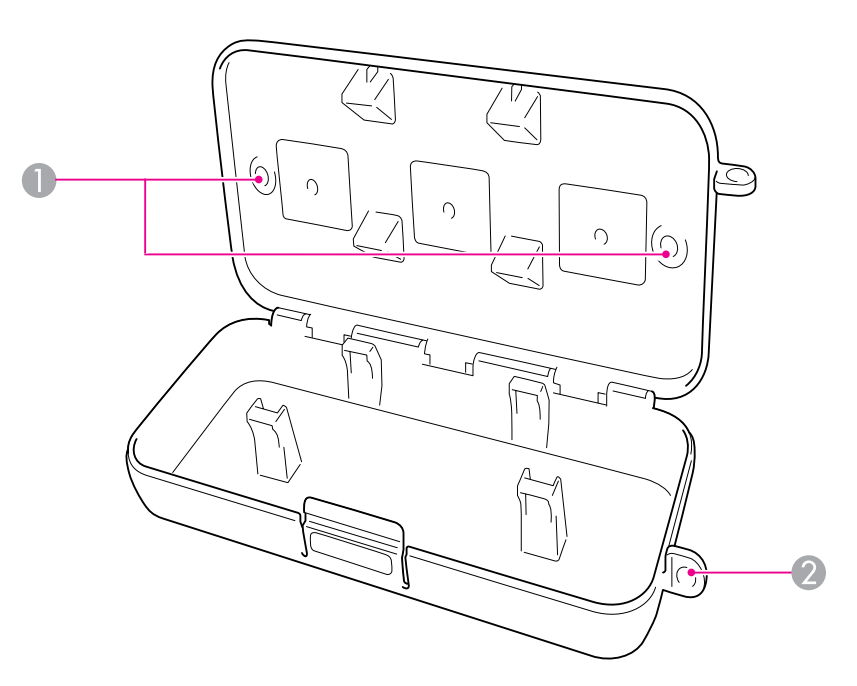

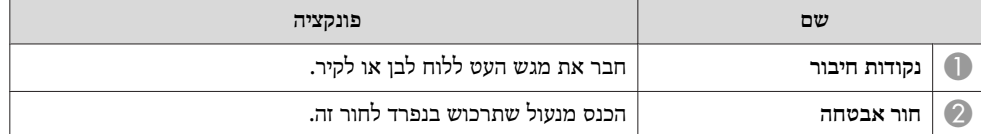

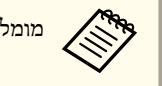

מומלץ לחזק את מגש העט באמצעות שני בורגי M5 שיירכשו בנפרד.  $\mathbb{M}$ 

### **כיצד מתחילים**

<span id="page-10-0"></span>לפני שתוכל להשתמש במוצר זה, עליך להתקין את התוכנה ולהכין את ההתקנים הנדרשים.

#### <span id="page-11-0"></span>**התקנת התוכנה <sup>12</sup>**

התקן את התוכנות הנדרשות לשימוש במוצר זה במחשב שלך.

a

d כאשר

.למחשב" Epson Projector Software for Easy Interactive Function "הכנס את התקליטור עם התווית

#### **Windows**

אם יופיע המסך הפעלה אוטומטית, לחץ על **exe.Setup\_EIDriverVxxx הפעלת**. אם יופיע מסך בקרת חשבון משתמש, לחץ על **המשך** או על **כן**.

#### **Mac OS X**

לחץ פעמיים על **Setup\_EIDriverVxxx** בחלון Epson.

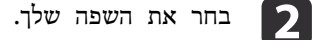

פעל בהתאם להוראות שעל המסך להתקנת התוכנה.

Windows

**הפעל** Windows (או **להפעלה** ( **רישום** הבאים, בחר מהמסכים אחד תראה **Easy** מכן **הפעל את** ) ולאחר Mac OS X **המשתמשים** ( **כל עבור אוטומטית** .**Interactive Driver**

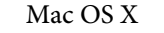

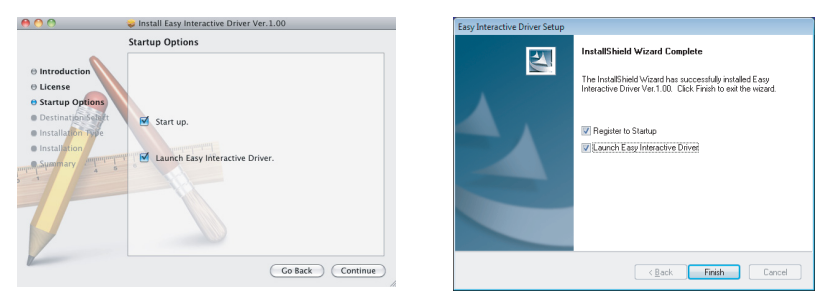

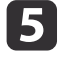

e לחץ על **סיום** (Windows (או על **המשך** (X OS Mac(.

פעל בהתאם להוראות שעל המסך לסיום התקנת התוכנה ולהפעלת  $\bullet$ .Easy Interactive Driver

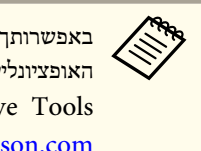

להשתמש בפונקציית הלוח הלבן האינטראקטיבי על-ידי התקנת הכלים בכתובת Epson של האינטרנט מאתר Easy Interactive Tools את להוריד ניתן . Easy Interactive Tools האופציונליים .<http://www.epson.com>

כדי שתוכל להשתמש בעט, עליך להתקין את הסוללות.

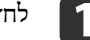

לחץ על הלשונית במכסה הסוללה תוך הרמת המכסה.

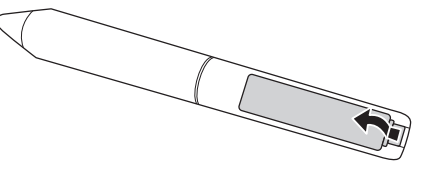

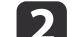

<span id="page-12-0"></span>התקן שתי סוללות, והכנס את הקטבים המסומנים ב- + וב- - כמוצג באיור.

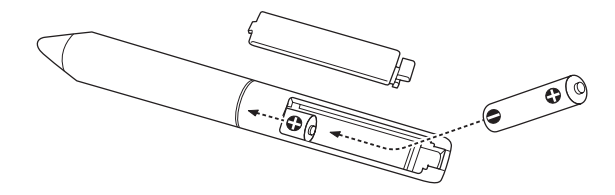

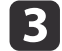

**Altres** 

את מכסה הסוללה למקומו ולחץ עליו כלפי מטה עד שיתייצב במקומו בנקישה.

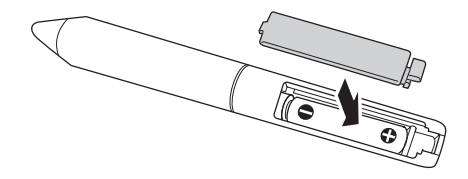

● כדי לבדוק את הסוללות, לחץ על הלחצן שעל העט. אם מחוון הסוללה ירוק, יש די מתח בסוללות. <sup>ושר</sup> [עמ'](#page-8-0) 9

• בעת החלפת הסוללות, השתמש בשתי סוללות אלקליין בגודל AAA.

חבר את ה-Unit Interactive, את המחשב ואת המקרן.

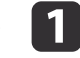

ודא כי המקרן והמחשב מופעלים.<br>
1

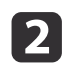

<span id="page-13-0"></span>ס חבר את כבל ה-VGA למחשב של המקרן ליציאת הצג של המחשב.

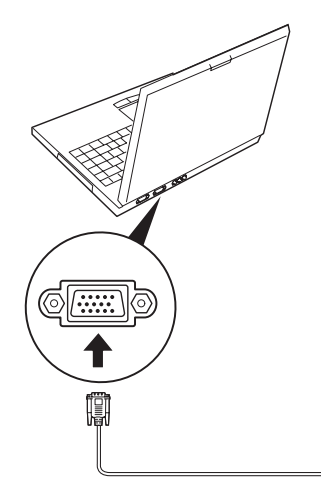

- 
- של ה-USB של ה-USB ליציאת ה-DSB של ה-USB החבר את כבל ה-USB של המחשב .

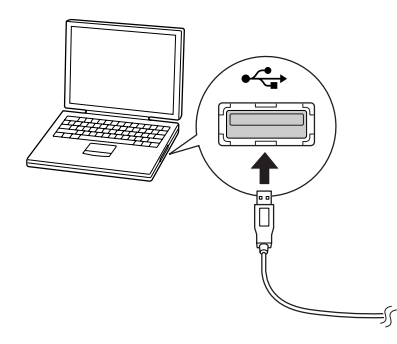

## **Easy Interactive Pen-ב שימוש**

<span id="page-14-0"></span>ה-Pen Interactive Easy הכלול ב-Unit Interactive הופך כמעט כל לוח או קיר ללוח לבן אינטראקטיבי. פרק זה מסביר כיצד לכייל את המערכת ולהשתמש בעטים.

פעולת הכיול מגדירה את החיבור בין המחשב ל-Pen Interactive Easy. תהליך פשוט זה מבטיח שהמחשב יוכל לזהות באופן מדויק את מיקום העט על משטח ההקרנה.

עליך לבצע כיול לפני השימוש בעט בפעם הראשונה, או כאשר תרצה לשנות את הרזולוציה במחשב או לחבר מחשב אחר. ניתן להשתמש בכל אחד מהעטים לביצוע הכיול.

#### **בדיקת מצב החיבור**

כדי שתוכל לכייל, עליך לוודא ש-Driver Interactive Easy מופעל במחשב. ודא כי סמל Mac OS) Dock - העט (Windows) העט המערכת בשורת המשימות הסמל עשוי להופיע כדקה לאחר הדלקת המחשב והמקרן.  $\rm(X$ 

• אם סמל העט מוצג

Driver Interactive Easy מופעל. כעת תוכל לבצע כיול.

אם סימן  $\times$  אדום מוצג על סמל העט  $\bullet$ 

המחשב וה-Unit Interactive לא מחוברים כהלכה. נסה לנתק את כבל ה-USB ולחבר אותו מחדש.

> אם סמל העט  $|\!\!\!<\!\!\!|$  אינו מוצג  $\bullet$ בצע את הפעולה הבאה.

#### **Windows**

 $<$  Epson Projector  $<$  בחר  $\Theta$  או התחל $>$  כל התוכניות או תוכניות  $\Theta$ .Easy Interactive Driver

#### **Mac OS X**

פתח את התיקייה Applications ולאחר מכן בחר בסמל Driver Interactive Easy. אם דרושה לך עזרה נוספת, ו ${\color{red}2}$  עמ<sup>י</sup> 21.

#### **ביצוע כיול**

קיימים שני סוגי כיול:

- רגיל מהיר ומתאים לרוב המצבים (25 נקודות כיול)
- <span id="page-15-0"></span>• מתקדם - מומלץ בעת הקרנה של תמונות מפורטות מאוד המחייבות רמת דיוק גבוהה יותר (49 נקודות כיול)

ייתכן שיהיה עליך לבצע כיול חוזר אם תשנה את יחס הרוחב-גובה של המקרן או אם תשנה את ההגדרות הבאות: הגדרה אוטומטית, רזולוציה, עקיבה, סנכרון, מיקום, גובה-רוחב, Keystone, אוזום.

a כדי להתחיל בכיול, בצע אחת מהפעולות הבאות.

**Windows**

לחץ על סמל העט  $\vert\hspace{-1.5mm}\vert$  במגש המערכת בשורת המשימות (בפינה השמאלית התחתונה של המסך) ולאחר מכן בחר **כיול ( רגילה)** או **כיול (מתקדם)**.

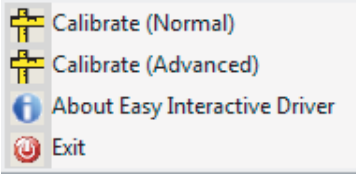

#### **Mac OS X**

לחץ על סמל העט ב-Dock, בחר **כיול** משורת התפריטים ולאחר מכן בחר **כיול ( רגילה)** או **כיול ( מתקדם)**.

 $\vert 2 \vert$ 

עיגול מהבהב מוצג בפינה השמאלית העליונה של התמונה המוקרנת. לאחר שתקרא את ההודעה על הכיול, לחץ על **אישור**.

aבחר **יציאה** מסמל העט בשורת המשימות כדי להסיר אותו משורת המשימות.

בקצה העט במרכז המעגל.

העיגול מפסיק להבהב. בצד ימין תראה מעגל נוסף.

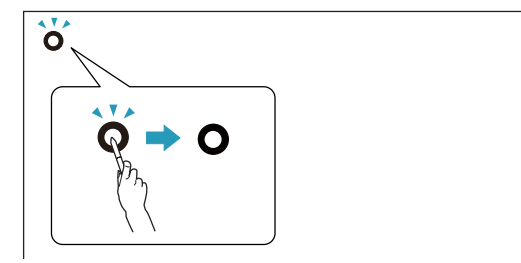

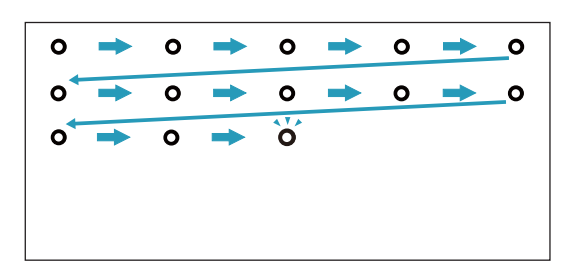

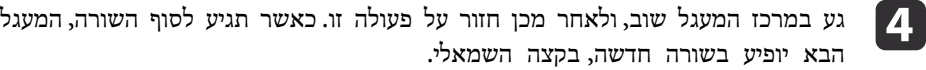

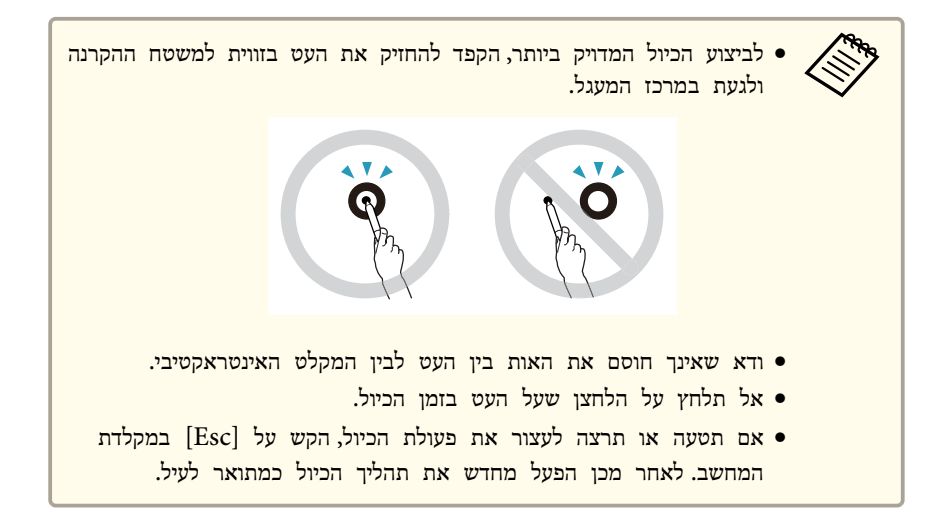

המשך עד שכל המעגלים יפסיקו להבהב.

<span id="page-17-0"></span>ה-Driver Interactive Easy מאפשר לך להשתמש בעט בתור עכבר. אם התקנת תוכנה ללוח לבן אינטראקטיבי, תוכל גם להשתמש בעטים כדי לכתוב או לשרטט על התמונה המוקרנת.

באפשרותך להשתמש בפונקציית הלוח הלבן האינטראקטיבי על-ידי התקנת הכלים האופציונליים האינטרנט מאתר Easy Interactive Tools את להוריד ניתן .Easy Interactive Tools .<http://www.epson.com> בכתובת Epson של

פעל בהתאם לעצות אלה כדי להשתמש בעט בתור עכבר:

- לקבלת ביצועים מיטביים, החזק את העט בזווית קלה ( כמו עט רגיל), ולא בניצב ללוח.
	- לביצוע לחיצה שמאלית, הקש על הלוח.
		- לביצוע לחיצה כפולה, הקש פעמיים.
	- לביצוע לחיצה ימנית, הקש תוך כדי לחיצה על הלחצן שעל העט.
		- כדי ללחוץ ולגרור, הקש וגרור את העט.

<span id="page-18-0"></span>אם התקנת את Driver Interactive Easy, פונקציית הלוח ב-Vista Windows או ב- 7 Windows מופעלת. אם 2003/2007/2010 Office מותקן במחשב שבו אתה משתמש, תוכל להשתמש בפונקציית הדיו ב-Office על-ידי שימוש ב-Pen Interactive Easy כעכבר.

#### **דרישות מערכת**

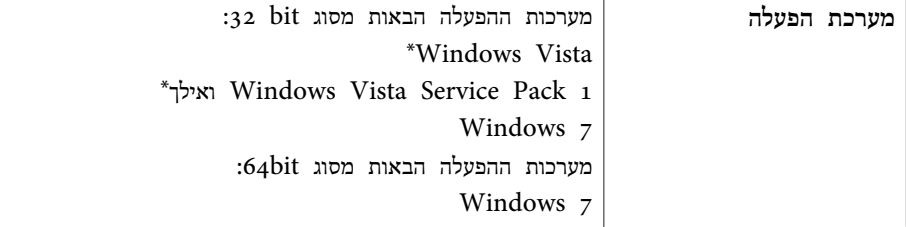

\* פרט ל-Edition Starter.

#### **בדיקת זמינות**

כאשר Driver Interactive Easy מותקן, בדוק כי פונקציית הלוח מופעלת.

#### **Windows <sup>7</sup>**

לחץ על **לוח הבקרה** - **מערכת ואבטחה** ולאחר מכן על **מערכת**.

אם האפשרות **קלט עט וקלט נגיעה יחידה זמינים** מוצגת <sup>ב</sup>**עט ומגע**, פונקציית הלוח זמינה.

#### **Windows Vista**

לחץ על **לוח הבקרה** ולאחר מכן על **מערכת**.

אם האפשרות **זמין** מוצגת <sup>ב</sup>**פונקציונליות של PC Tablet**, פונקציית הלוח זמינה.

### **פתרון בעיות**

<span id="page-19-0"></span>אם אתה נתקל בבעיה במוצר, תוכל לעיין בסעיף הבא לקבלת מידע על פתרון בעיות.

### **Easy Interactive Pen-ב בעיות**

- ודא שכבל ה-USB מחובר היטב ל-Unit Interactive ולמחשב.
	- נסה לנתק את כבל ה-USB ולחבר אותו מחדש.
- אם אינך רואה את סמל העט בשורת המשימות (Windows (או ב-Dock) Mac , בצע אחת מהפעולות הבאות:  $\rm{OS\ X}$

#### **Windows**

 $<$  EPSON Projector  $<$  בחר  $\Theta$  או התחל $>$  כל התוכניות או תוכניות  $\Theta$ .Easy Interactive Driver

#### **Mac OS X**

פתח את התיקייה Application ולאחר מכן בחר בסמל Driver Interactive Easy.

- אם מופיע סימן ^ אדום על סמל העט, המחשב וה-Unit Interactive אינם מחוברים כראוי. נסה לנתק את כבל ה-USB ולחבר אותו מחדש.
- ודא שיש די מתח בסוללות העט. אם נורית העט לא דולקת בירוק כאשר לוחצים על הלחצן, עליך להחליף את הסוללות.
	- אל תעמוד בין ה-Unit Interactive לתמונה המוקרנת. אם ישנם מכשולים בין ה- Unit Interactive לעט, היחידה לא תפעל כהלכה.
- עמעם את תאורת החדר וכבר נורות פלואורסצנטיות. ודא שמשטח ההקרנה ומקלט העט אינם חשופים לאור שמש ישיר או למקורות תאורה בוהקים אחרים.
	- כדי להשתמש בו בצורה מדויקת, החזק את העט בזווית למשטח ההקרנה.
	- אם מיקום העט לא מזוהה כהלכה, ייתכן שיהיה עליך לבצע כיול חוזר. } [עמ'](#page-15-0) 16

#### **בעיות כיול**

- <span id="page-20-0"></span>• אם העיגולים המהבהבים לא מופיעים כאשר אתה מנסה לבצע כיול, ודא כי ה-  $_{14}$  'nteractive Unit והמחשב מחוברים כהלכה באמצעות כבל ה-USB.  $\bullet$  עמ $_{14}$ נסה להפעיל מחדש את ה-Driver Interactive Easy. { [עמ'](#page-15-0) <sup>16</sup>
- אם העיגולים לא מפסיקים להבהב או אם הם מפסיקים להבהב והופכים לשחורים באופן אוטומטי, החשך את החדר או כבה אורות חזקים בסביבת משטח ההקרנה.

#### **בעיות בפעולת הלוח**

בעת התקנת Driver Interactive Easy, מותקן אוטומטית ה-

Driver Tablet Virtual Interactive Easy המאפשר לך להשתמש בפונקציית הלוח. אם מנהלי התקן לוח אחרים מותקנים כבר, ופונקציית הלוח לא פועלת כתקנה, הסר את ההתקנה של .Easy Interactive Virtual Tablet Driver

כדי להשאיר את Driver Interactive Easy מותקן ולהסיר רק את ההתקנה של Driver Tablet Virtual Interactive Easy, עבור אל **התחל** - **לוח הבקרה** - **תוכניות** - **הסר התקנת תוכנית** ולאחר מכן הסר את Driver Tablet Virtual Interactive Easy.

### <span id="page-21-0"></span>**היכן ניתן לקבל סיוע <sup>22</sup>**

אם הבחנת בבעיות או שאתה סבור כי יש קלקול ב-Unit Interactive, הפסק להשתמש בו ופנה למשווק המקומי לקבלת ייעוץ. לחלופין, בקר בכתובת http://www.epson.com כדי לאתר נציג תמיכה או נציג שירות באזורך.

בקר מעת לעת באתר האינטרנט לקבלת עדכונים לתוכנת Driver Interactive Easy.

<span id="page-22-0"></span>**הודעות**

#### **כללי**

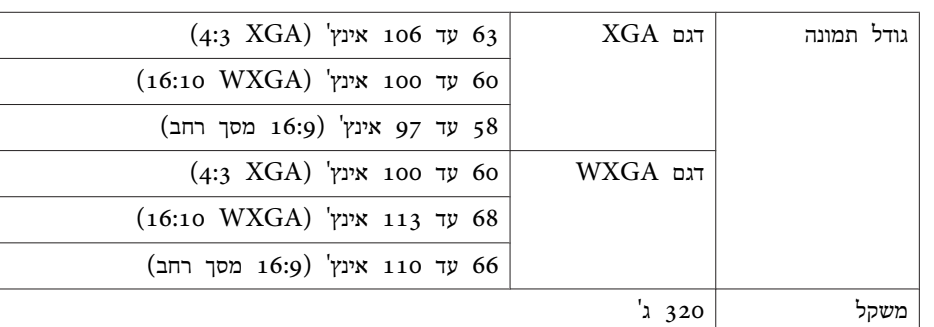

#### **חשמל**

<span id="page-23-0"></span>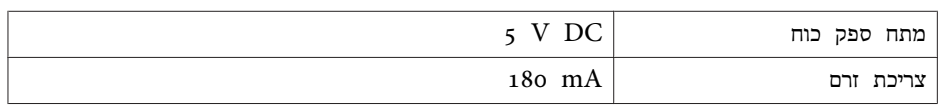

#### **סביבה**

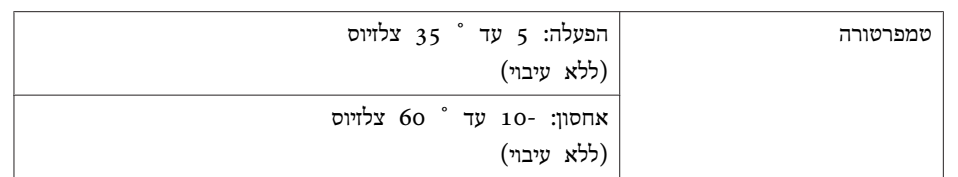

#### **מידות**

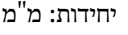

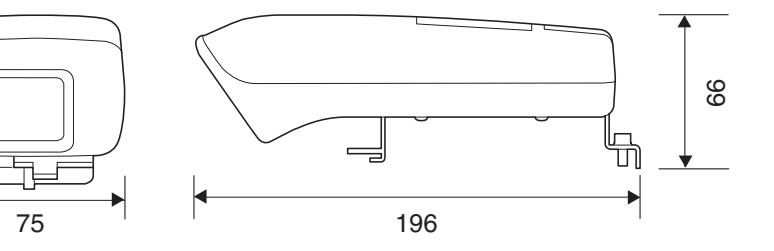

### **Easy Interactive Pen**

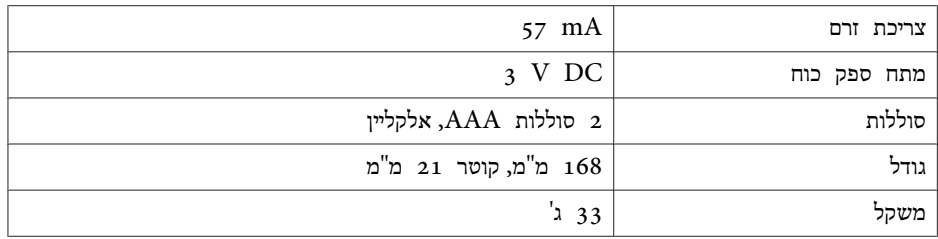

#### **דרישות מערכת**

#### **עבור Windows**

<span id="page-24-0"></span>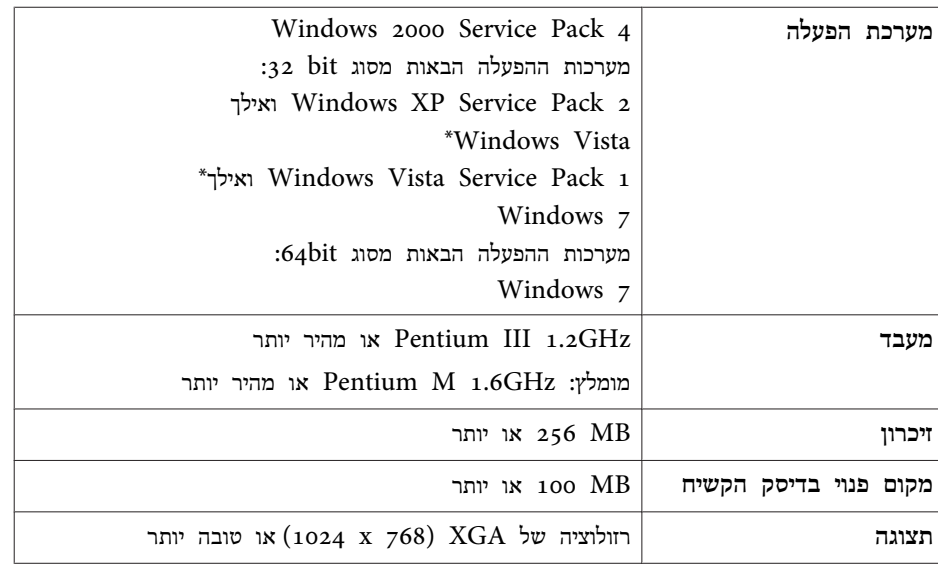

\* פרט ל-Edition Starter.

#### **Mac OS X עבור**

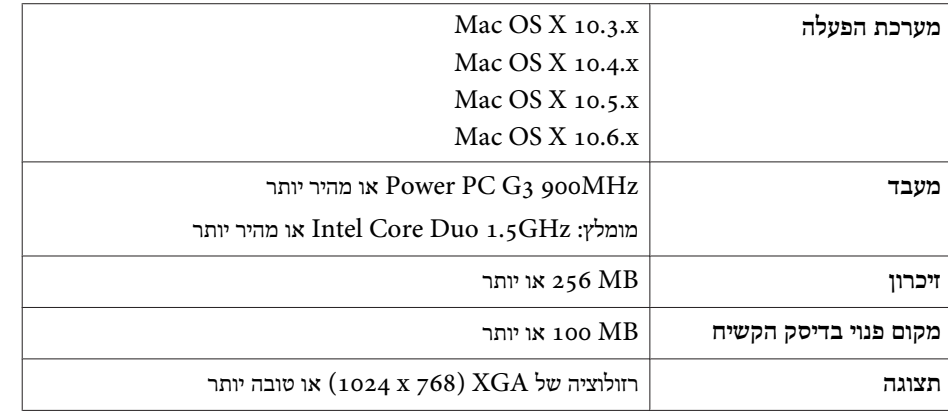

#### **עבור משתמשים בארצות הברית**

<span id="page-25-0"></span>ציוד זה נבדק ונמצא תואם למגבלות של התקן דיגיטלי מסוג B Class, על פי סעיף 15 של כללי ה- FCC. מגבלות אלה מיועדות לספק הגנה סבירה מפני הפרעות מזיקות בהתקנה ביתית. ציוד זה יוצר, משתמש, ויכול גם להקרין אנרגיית תדר-רדיו, ואם ההתקנה והשימוש בו אינם מבוצעים לפי ההוראות, עלולה להיגרם הפרעה מזיקה לקליטת שידורי רדיו או טלוויזיה. יחד עם זאת, אין כל ערובה לכך שהפרעה כזו לא תתרחש בהתקנה מסוימת. אם ציוד זה אכן גורם להפרעה לקליטת שידורי רדיו או טלוויזיה, חשד שניתן לאמת באמצעות כיבוי הציוד והפעלתו מחדש, מומלץ למשתמש לנסות לתקן את ההפרעה באמצעות אחת או יותר מהפעולות הבאות:

- כיוון או מיקום מחדש של האנטנה הקולטת.
	- הגדלת המרחק בין הציוד לבין המקלט.
- חיבור הציוד לשקע הנמצא במעגל נפרד מזה שאליו מחובר המקלט.
	- התייעצות עם המשווק או עם טכנאי רדיו או טלוויזיה מנוסה.

#### **אזהרה**

חיבור של כבל ממשק ציוד לא מסוכך לציוד זה יבטל את תוקף אישור ה-FCC עבור מכשיר זה, ועלול לגרום לרמות הפרעה שחורגות מהמגבלות שנקבעו על-ידי ה-FCC עבור ציוד זה. על המשתמש מוטלת האחריות להשיג כבל ממשק ציוד מסוכך ולהשתמש בו עם המכשיר. אם ציוד זה כולל יותר ממחבר ממשק אחד, אין להשאיר כבלים המחוברים ליציאות שאינן בשימוש. שינויים שלא אושרו במפורש על-ידי היצרן עלולים לגרום לביטול סמכותו של המשתמש להפעיל את הציוד.

#### <span id="page-26-0"></span>**הודעת זכויות יוצרים <sup>27</sup>**

כל הזכויות שמורות. איןלשכפל חלק כלשהו מפרסום זה, לאחסן אותו במערכת אחזור אולשדר בצורה כלשהי או באמצעי כלשהו בין אם אלקטרוני, מכני, באמצעות צילום, הקלטה, או אמצעי אחר, ללא הסכמה מפורשת מראש בכתב של Corporation Epson Seiko. החברה אינה לוקחת כל חבות פטנט ביחס לשימוש במידע המובא כאן. בנוסף, אין לקיחת חבות עבור נזקים הנגרמים כתוצאה משימוש במידע המובא כאן.

חברת Corporation Epson Seiko וחברות הבת שלה אינן בעלות חבות לרוכש המוצר אולצד שלישי עבור נזקים, אובדן, עלויות, או הוצאות של הרוכש או של צד שלישי כתוצאה מהגורמים הבאים: תאונה, שימוש לא נכון, או פגיעה במוצר או שינויים שאינם מורשים, תיקונים או שינויים במוצר זה, או (מלבד בארצות הברית) חוסר-ציות להנחיות התפעול והתחזוקה של Corporation Epson Seiko.

Corporation Epson Seiko לא תהיה בעלת חבות לכל נזקים או בעיות שנובעות משימוש באפשרויות או באחד מהמוצרים המתכלים, מלבד לאלו המשמשים כמוצרים מקוריים של Epson או מוצרי Epson המאושרים על-ידי Corporation Epson Seiko.

התוכן של מדריך זה עשוי להשתנות או להתעדכן ללא הודעה מוקדמת.

האיורים במדריך זה והמקרן בפועל עשויים להיות שונים.

#### **סימנים מסחריים**

Macintosh, Mac ו-OS Mac הם סימנים מסחריים רשומים של .Inc Apple

הם Windows של והסמל Windows 7 ,Windows Vista ,Windows ,Microsoft סימנים מסחריים או סימנים מסחריים רשומים של Corporation Microsoft בארצות הברית ו/או במדינות/אזורים אחרים.

Epson מסירה מעצמה כל אחריות או זכות על סימנים אלה.

© SEIKO EPSON CORPORATION 2011. All rights reserved.